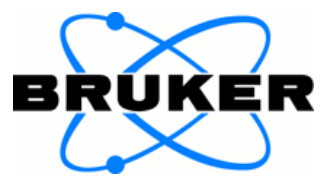

## **How to get a Full Report of a Bruker FT-IR spectrometer**

The so-called Full Report provides necessary information for the Bruker service engineer in case of problems with the instrument. This will help to accelerate diagnosing and repair any unforeseen problems with your spectrometer.

Please follow these steps to get a Full Report:

- Start Internet Explorer (IE) or Microsoft Edge.
- Type the instrument's IP address into the address field (if it is directly connected it is:  $http://10.10.0.1/)$
- Go to  $\rightarrow$  Service  $\rightarrow$  Full Report
- Use  $\rightarrow$  File  $\rightarrow$  Print and save as a pdf to save this report as a file (for uploading it as an attachment); please always use pdf as file type! Once the screen is open please select More settings on the left and then scroll to the bottom and enable the Background graphics. This will print it with the color highlights of any faults on the diagnostic full report.
- If you save it as an htm or html file type, you will need to respond to your ticket with an email attachment
- You may also right click on the full report and select  $Print$

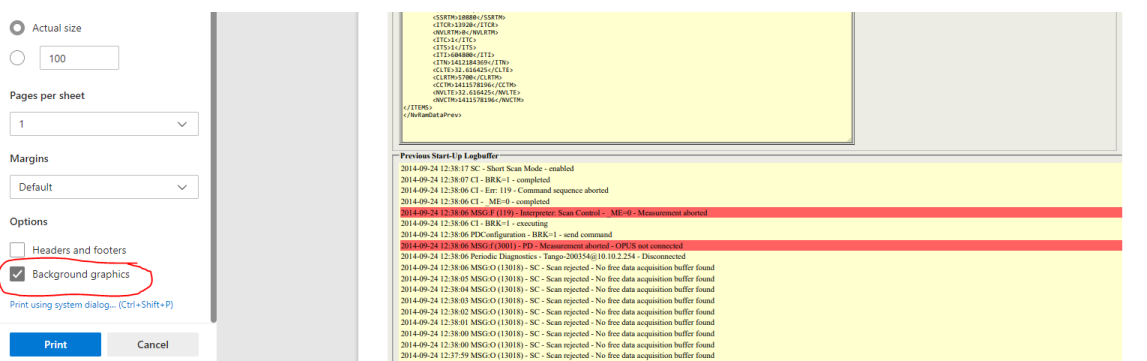

## **Important:**

Always save/print the Full Report instantly after the problem/failure occurred! Otherwise important information may be overwritten with newer ones.